# **Slivers** für Bogart SE Bedienungsanleitung

**MACRO**SYSTEM

#### Rechtliche Hinweise

Wir empfehlen Ihnen, die Hinweise in dieser Bedienungsanleitung genau zu beachten, um Bedienungsfehler auszuschließen.

Wir haben sehr große Sorgfalt auf die Programmierung und die Prüfung dieses Programms verwendet.

Da eine völlig fehlerfreie Anwendungssoftware nach bisherigen Erkenntnissen nicht unter allen Umständen und jederzeit gewährleistet werden kann, können wir leider nicht völlig ausschließen, dass sich Mängel eingeschlichen haben. MacroSystem Digital Video GmbH und deren Fachhändler gewährleisten daher nicht die störungsfreie Anwendung des Produktes bzw. dessen völlige Fehlerfreiheit.

Soweit dies möglich ist, werden wir festgestellte Fehler durch Überarbeitung der Programmierung beseitigen lassen und den betroffenen Kunden die neue Software ggf. kostenlos zur Verfügung stellen.

Sachmängelansprüche verjähren in 24 Monaten bei neu hergestellten Sachen. Dies gilt nicht, soweit das Gesetz längere Fristen vorschreibt sowie in Fällen der Verletzung des Lebens, des Körpers oder der Gesundheit, bei einer vorsätzlichen oder grob fahrlässigen Pflichtverletzung des Lieferers und bei arglistigem Verschweigen eines Mangels. Der Besteller hat Sachmängel gegenüber dem Lieferer unverzüglich schriftlich zu rügen. Aufwandsersatzansprüche für die Fehlersuche werden nur nach vorheriger Abstimmung mit der Geschäftsleitung der MacroSystem Digital Video GmbH anerkannt.

Darüber hinausgehende Ansprüche des Bestellers wegen der zum Zweck der Nacherfüllung erforderlichen Aufwendungen, insbesondere Transport-, Wege-, Arbeits- und Materialkosten, sind ausgeschlossen. Dies gilt nicht für Ansprüche aus anderem Grund als neu festgestellten Softwaremängeln.

Mängelansprüche bestehen nicht bei nur unerheblicher Abweichung von der vereinbarten Beschaffenheit, bei nur unerheblicher Beeinträchtigung der Brauchbarkeit, bei natürlicher Abnutzung oder Schäden, die nach dem Gefahrenübergang infolge fehlerhafter oder nachlässiger Behandlung, übermäßiger Beanspruchung, ungeeigneter Betriebsmittel oder die aufgrund anderer besonderer äußerer Einflüsse entstehen, die nach dem Vertrag nicht vorausgesetzt sind. Werden vom Besteller oder von Dritten unsachgemäß Änderungen oder Instandsetzungsarbeiten vorgenommen, so bestehen für diese und die daraus entstehenden Folgen ebenfalls keine Mängelansprüche.

Wir übernehmen keine Haftung für einen möglichen Daten- oder Zeitverlust und daraus eventuell entstehende Folgeschäden, denn wir haben keinerlei Einfluss auf die korrekte Programminstallation und -bedienung durch den Kunden haben. MacroSystem Digital Video GmbH und deren Fachhändler sind folglich nicht haftbar für Fehler sowie unbeabsichtigte Beschädigungen in Verbindung mit der Installation oder Anwendung des Programms Slivers für Bogart SE.

Schadens- und Aufwendungsersatzansprüche des Käufers, gleich aus welchem Rechtsgrund, insbesondere wegen Verletzung von Pflichten aus dem Schuldverhältnis und aus unerlaubter Handlung, sind also ausgeschlossen. Dies gilt nicht, soweit zwingend gehaftet wird, z.B. nach dem Produkthaftungsgesetz, in Fällen des Vorsatzes, der groben Fahrlässigkeit, wegen der Verletzung des Lebens, des Körpers oder der Gesundheit, wegen der Verletzung wesentlicher Vertragspflichten. Der Schadensersatzanspruch für die Verletzung wesentlicher Vertragspflichten ist jedoch auf den vertragstypischen, vorhersehbaren Schaden begrenzt, soweit nicht Vorsatz oder grobe Fahrlässigkeit vorliegt oder wegen der Verletzung des Lebens, des Körpers oder der Gesundheit gehaftet wird. Eine Änderung der Beweislast zum Nachteil des Bestellers ist mit den vorstehenden Regelungen nicht verbunden.

Weder MacroSystem Digital Video GmbH noch deren Fachhändler sind für Schäden aus direkter oder indirekter Folge, die aus dem Gebrauch der Software oder der Bedienungsanleitung entstehen, verantwortlich. Dies gilt insbesondere für entgangenen Gewinn und Aufwandsersatz. Jegliche stillschweigende Gewährleistung ist ausgeschlossen, einschließlich der Gewährleistung auf Eignung der Software bzw. der Bedienungsanleitung für einen bestimmten Zweck.

Bitte beachten Sie daher, dass Sie Ihr Videomaterial vor Ingebrauchnahme des Gerätes sichern. Wir empfehlen, das Videomaterial nicht zu löschen, bzw. zuvor eine Sicherungskopie zu erstellen.

Da sich nach der Drucklegung des Handbuchs eventuelle Änderungen in der Software ergeben haben, können die Darstellungen und Beschreibungen der Funktionen in diesem Handbuch von der Software abweichen.

# Inhaltsverzeichnis

#### Seite

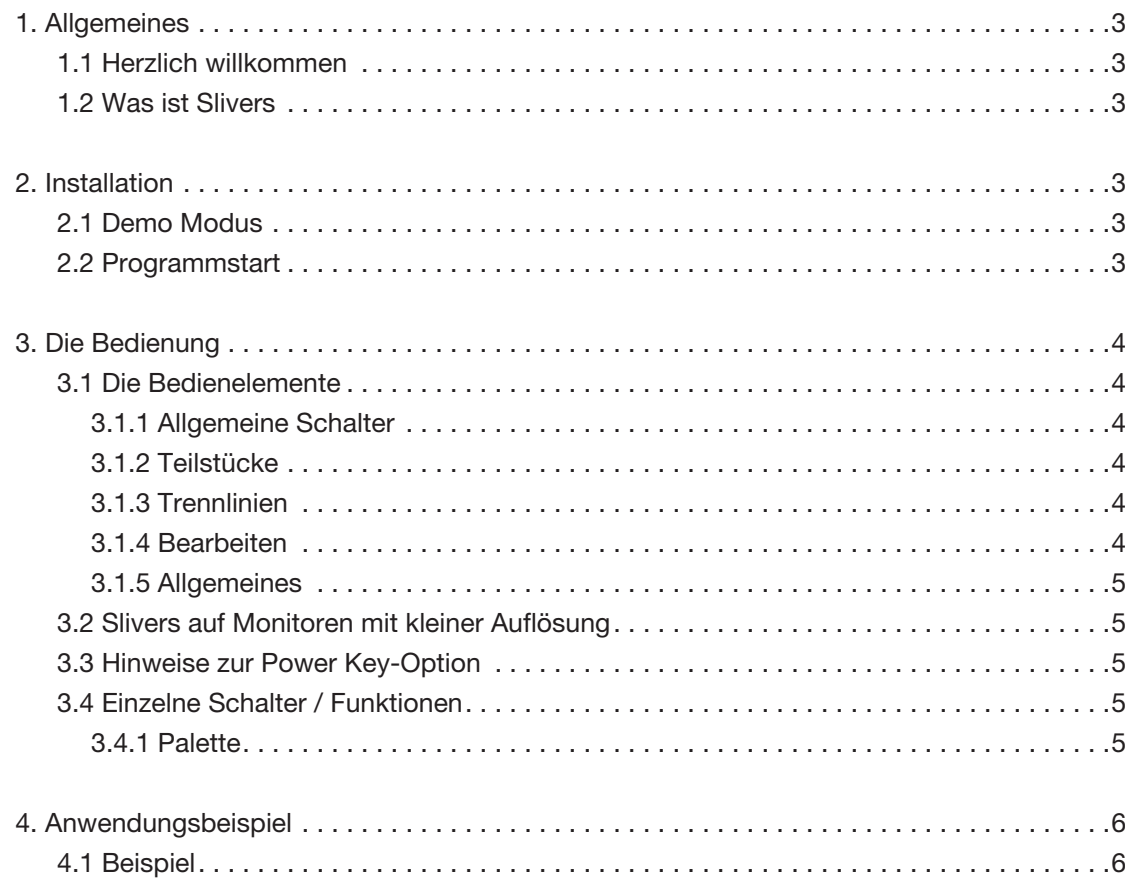

Da sich nach Drucklegung dieses Handbuchs eventuell Änderungen in der Software ergeben haben, können Darstellungen und Beschreibungen der Funktionen in<br>diesem Handbuch von der Software abweichen. Änderungen und Irrtümer vo

# 1. Allgemeines

# 1.1 Herzlich willkommen

Vielen Dank, dass Sie Slivers erworben haben!

Wir bedanken uns für Ihr Vertrauen und hoffen, dieses Produkt wird Ihren Erwartungen gerecht.

Mit Slivers haben Sie die Möglichkeit, Ihr Casablanca Video-Schnittystem noch intensiver zu nutzen als bisher.

Für weitergehende Fragen und Verbesserungsvorschläge stehen wir Ihnen gerne zur Verfügung.

Wir bitten Sie, bei jeder Kontaktaufnahme die Seriennummer Ihres Gerätes oder Ihre Kunden-nummer anzugeben.

MacroSystem Digital Video GmbH Industriestraße 11, 96317 Kronach, Deutschland E-Mail: info@macrosystem.de Fax: +49 (0) 9261-992049

Aktuellste Informationen über MacroSystem-Produkte finden Sie im Internet unter: www.macrosystem.de

Bei speziellen technischen Fragen können Sie sich an unseren technischen Support wenden. Wir bitten Sie, bei jeder Kontaktaufnahme die Seriennummer Ihres Gerätes oder Ihre Kundennummer anzugeben, sofern diese Ihnen bekannt sind.

## Support Hotline Deutschland

Telefon: +49 (0) 9261-997080 Montag bis Freitag von 10:00 bis 17:00 Uhr Freitag von 10:00 bis 16:00 Uhr.

## Support Hotline Österreich

Telefon: +43 (0) 7252-220141 Montag bis Donnerstag von 10:30 bis 11:30 Uhr und 14:30 bis 16:30 Uhr Freitag von 10:30 bis 11:30 Uhr.

Zusätzlich können Sie unser Support Forum im Internet besuchen: www.macrosystem.de/forum. Dort erhalten Sie Hilfestellungen, Schritt-für-Schritt Anleitungen, Tipps u. Tricks für MacroSystem Hard- und Software-Produkte.

# 1.2 Was ist Slivers?

Slivers ist ein völlig neu erstelltes Programm zur gleichzeitigen Darstellung mehrere Szenen in einem Videobild.

Eine große Auswahl von Vorlagen für Teilstücke ermöglicht vielfältige Anordnungsmöglichkeiten Ihrer einzelnen Szenen. Die Abgrenzung der verschiedenen Szenen ist durch individuell einstellbare Trennlinien mit variabler Größe und Farbe bzw. Muster möglich.

Durch Slivers können Sie bis zu 9 Szenen gleichzeitig auf Ihrem Videobildschirm anordnen, wodurch sich völlig neue Gestaltungsmöglichkeiten für Ihr Video ergeben.

# 2. Installation

Für die Installation von Slivers muss mindestens Bogart SE Version 4.0 auf Ihrem System installiert sein, wobei es nicht wesentlich ist, ob Sie Bogart V 1.13, V 2.10, V 3.5 oder Bogart V 4.0 freigeschaltet haben.

Die System-Version können Sie im Informationsfeld des Menüs "Systemeinstellungen" ablesen (unten links).

Lassen Sie Ihr System nun eingeschaltet und wählen Sie in den "Systemeinstellungen" den Schalter "Produkt installieren" an, so dass sich das entsprechende Fenster öffnet. Legen Sie nun das Installationsmedium ein.

Nach einiger Zeit sehen Sie, dass im Fenster die Software Slivers aufgelistet wird. Wählen Sie sie in der Liste aus und klicken Sie auf "aktivieren".

Es erscheint ein Zahlenblock, mit dem Sie den vom Händler erworbenen Freischaltungs-Code eingeben.

Möchten Sie dieses Programm als Demo-Version installieren, klicken Sie, nachdem Sie das Programm ausgewählt und auf "aktivieren" geklickt haben, im Zahlencode-Fenster auf "Abbruch". Sie sehen, dass nun hinter dem Programm-Namen das Wort "Demo" erschienen ist. Slivers ist nun als Demo-Version installiert.

*Hinweis: Slivers unterstützt die Anwendung in einem SD/HD/ AVCHD Projekt und zudem auch den zwei Monitor Betrieb. Slivers unterstützt die Power Key-Option. Eine separate Anleitung für die Tastatursteuerung dieses Programms ist nicht erhältlich – um die möglichen Tastenkürzel zu sehen, drücken*  Sie bitte die Taste "F2".

Lesen Sie dazu auch das Kapitel 3.3 "Hinweise zur Power Key-*Option".*

# 2.1 Demo Modus

Benutzen Sie Slivers im Demo Modus so wird bei jeder Berechnung einer Szene, der Schriftzug "Demo" eingerechnet.

Nachdem Sie Slivers installiert haben, sehen Sie es im Menü "Bearbeiten" unter "Spezial" alphabetisch aufgeführt. Nach Anwahl von Slivers erscheint im rechten Bereich (Effekt-Optionen) "Slivers starten". Starten Sie Slivers durch einen Klick auf diesen Punkt.

Slivers arbeitet immer auf der aktivierten Szene aus der Szenenablage.

Nachdem Sie das Programm aufgerufen und gestartet haben, erscheint eine Bedienleiste. Im Hintergrund sehen Sie das erste Bild Ihrer Videoszene.

# 2.2 Programmstart

Nachdem Sie Slivers installiert haben, sehen Sie es im Menü "Bearbeiten" unter "Spezial" alphabetisch aufgeführt. Nach Anwahl von Slivers erscheint im rechten Bereich

(Effekt-Optionen) "Slivers starten".

Durch einen Klick auf "Slivers starten" starten Sie das Programm.

# 3. Die Bedienung

Zunächst werden in diesem Kapitel die allgemeinen Funktionen beschrieben.

# 3.1 Die Bedienelemente

Die Bedienleiste des Hauptmenüs ist in fünf Kästchen unterteilt, in denen sich jeweils mehrere Schalter und Funktionen befinden:

## 3.1.1 Allgemeine Schalter

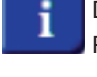

Der "Info"-Schalter öffnet ein Fenster mit Angaben zur Programmversion.

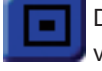

Dieser Schalter reduziert die Menü-Leiste, wie Sie es von Casablanca bereits kennen.

 Mit diesem Schalter verschieben Sie die Leiste an den entgegen gesetzten Bildschirmrand.

## 3.1.2 Teilstücke

#### Teilstücke-Vorschau

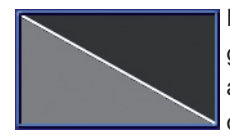

In der Teilstücke-Vorschau wird die aktuell gewählte Einstellung zu den Teilstücken angezeigt. Das gerade aktive Teilstück wird durch eine hellgraue Farbe hervorgehoben.

Ein weißes Rechteck in einem Teilstück lässt erkennen, dass diesem Teilstück bereits eine Szene zugeordnet wurde. Rote Markierungen um das Rechteck herum symbolisieren, dass die Größe der gewählten Szene das Teilstück nicht komplett ausfüllt. Ein unvollständiges Rechteck symbolisiert hierbei, dass die gewählte Szene zeitlich kürzer als die Hintergrundszene ist.

## Typ

Ein Klick auf "Typ" öffnet das Auswahlfenster mit allen zur Verfügung stehenden Vorlagen für Teilstücke. Sie können zwischen 38 verschiedenen Vorlagen mit 2 bis 9 Teilstücken wählen.

## Teil

Ein Klick auf diesen Schieberegler aktiviert die "Teilstücke"-Auswahl. Schieben Sie den Regler an die gewünschte Position und bestätigen Sie Ihre Auswahl durch einen Klick auf die linke Trackball-Taste oder brechen Sie die Auswahl durch einen Klick auf die rechte Trackball-Taste ab. Das gerade aktive Teilstück wird in der Teilstücke-Vorschau durch eine hellgraue Farbe gekennzeichnet, die momentan inaktiven Teilstücke sind dunkelgrau.

Sie können auch zwischen den Teilstücken wechseln, indem Sie einfach auf das entsprechende Teil in der Videoszene oder aber dem kleinen Vorschaubild klicken.

#### Szene

Durch Klick auf diesen Schalter gelangen Sie in die Szeneauswahl Ihres Hauptprogrammes und können dort eine entsprechende Szene für das aktive Teilstück auswählen.

#### X-Schalter

Durch Klick auf den "X"-Schalter können Sie eine bereits eingefügte Szene aus einem aktiven Teilstück löschen. Sie wird dann durch die beim Start von Slivers aktive Szene ersetzt.

## 3.1.3 Trennlinien

#### Größe

Ein Klick auf den "Größe"-Schieberegler aktiviert diesen, und die Breite der Trennlinien zwischen den Teilstücken kann im Bereich von 0 bis 100 eingestellt werden. Der Wert 0 steht hierbei für keine Trennlinie und 100 für eine sehr breite Trennlinie.

## Farbe

Klicken Sie auf diesen Schalter, öffnet sich das Fenster "Palette". Slivers verfügt über eine erweiterte Palette, die eine Farbauswahl, eine Musterauswahl und Farbverläufe vereint. Die ausgewählte Farbe bzw. das Muster wird im Paletten-Schalter angezeigt.

Weitere Details werden im Unterkapitel 3.4.1 "Palette" beschrieben.

## 3.1.4 Bearbeiten

#### Zoom

Ein Klick auf den "Zoom"-Schieberegler aktiviert diesen, und die Größe der Szene im aktiven Teilstück kann im Bereich von 10 bis 200% verändert werden. 100% entsprechen der Originalgröße. Sie können Szenen bis auf 10% verkleinern oder bis auf 200% vergrößern.

#### Alpha

Ein Klick auf den "Alpha"-Schieberegler aktiviert diesen, und der Alphawert (Transparenz) der Szene im aktiven Teilstück kann zwischen 0 und 100% eingestellt werden. 100% entsprechen hierbei der vollen Deckkraft. Bei 0% ist die aktive Szene nicht sichtbar.

**4**

#### Referenzpunkt

Durch Klick auf diesen Schalter kann der Referenzpunkt der Szene im jeweiligen aktiven Teilstück festgelegt werden. Sie können zwischen 9 verschiedenen, automatischen Positionen wählen. Voreingestellt ist hier die zentrierte Position. Das bedeutet, dass der Mittelpunkt der Szene im Mittelpunkt des Teilstückes sitzt. Sie können über die automatischen Referenzpunkte zum Beispiel auch eine Anordnung der linken oberen Ecke der Szene mit der linken oberen Ecke des Teilstückes mit einem Klick herbeiführen.

#### X- und Y-Schieberegler

Durch Betätigen des "X"- bzw. "Y"-Schiebereglers kann die Position des Szene innerhalb des aktiven Teilstückes korrigiert werden. Die Werte reichen von -50 bis +50 und sind immer abhängig vom jeweils festgelegten Referenzpunkt. Alternativ zu den "X"-/"Y"-Schiebereglern kann die Position des Szene auch verändert werden, indem Sie mit den Trackball-Zeiger in das aktive Teilstück bewegen. Sobald Sie das aktive Teilstück erreichen, verwandelt sich der Trackball-Zeiger in ein Hand-Symbol. Nach dem Betätigen mit der linken Trackball-Taste können Sie die aktive Szene mit dem Trackball im aktiven Teilstück frei bewegen. Durch erneuten Klick auf die linke Trackball-Taste bestätigen Sie die neue Position. Ein Klick auf die rechte Trackball-Taste bricht hingegen das Verschieben der Szene ab und setzt diese auf ihre letzte Position zurück.

#### **Optimal**

Durch Setzen des "Optimal"-Häkchens passt sich die Größe der aktiven Szene automatisch optimal an die Größe des aktiven Teilstückes an.

#### 3.1.5 Allgemeines

#### Vorschau

Hier kann jederzeit eine Vorschau aufgerufen werden, ohne dass Sie das Programm verlassen müssen.

#### Archiv

Die von Ihnen gemachten Einstellungen lassen sich archivieren und später - auch auf anderen Szenen - wieder verwenden.

#### Menü-Symbol

Hier verlassen Sie Slivers und kehren zum "Bearbeiten"-Menü Ihres Macrosystem Video-Schnittsystems zurück. Slivers speichert alle Einstellungen, so dass Sie später mit Ihrer Bearbeitung fortfahren können.

# 3.2 Hinweise zur Benutzung von Slivers auf Monitoren mit kleiner Auflösung

Benutzen Sie Slivers auf einem Monitor mit einer Auflösung von weniger als 1280 Bildpunkten in der Breite, müssen Sie mit dem Menüleisten-Wechselschalter zwischen den Menüleisten "Teilstücke" / "Trennlinien" und "Bearbeiten" umschalten.

## 3.3 Hinweise zur Power Key-Option

Slivers unterstützt die Power Key-Option, deren mögliche Tastenkürzel Sie angezeigt bekommen, indem Sie die Taste "F2" drücken.

## 3.4 Einzelne Schalter / Funktionen

#### 3.4.1 Palette

Klicken Sie auf den Palette-Schalter, rufen Sie das "Palette"-Fenster auf, das die drei Bereiche "Einfarbig", "Muster" und "Verlauf" aufweist.

Über die entsprechend benannten Schalter oben im jeweiligen Bereich können Sie zwischen diesen Funktionen umschalten; der jeweils aktive Schalter wird heller dargestellt. Die Umschaltung erfolgt automatisch, wenn ein entsprechendes Bedienelement angewählt wurde.

Das oben links befindliche Vorschau-Fenster zeigt das aktuell gewählte Ergebnis.

*Hinweis: Nachdem Sie Slivers neu installiert haben, wurde noch nie ein Muster ausgewählt. Klicken Sie also im "Palette"- Fenster zum ersten Mal auf den Schalter "Muster", wird direkt der Imagepool aufgerufen, in dem Sie ein Muster auswählen können. Nachdem Sie zum ersten Mal ein Muster ausgewählt haben, bewirkt der Schalter "Muster" eine Umschaltung des Vorschau-Fensters mit dem zuletzt gewählten Muster. Den Imagepool rufen Sie nun mit dem Schalter "Muster auswählen" auf.*

#### Einfarbig

Zunächst können Sie hier einen der sechs "Farbtöpfe" anwählen, so dass ein schneller Wechsel zwischen häufig benötigten Farben möglich ist. Über den Schalter "Farbe ändern" rufen Sie den Farbkasten auf und können eine neue Farbe definieren. Klicken Sie im Farbkasten auf "Ok", wird die Farbe des gerade aktuellen Farbtopfs durch die soeben definierte ersetzt.

#### Muster

Über den Schalter "Muster auswählen" rufen Sie den bekannten Imagepool auf, in dem Sie ein Muster auswählen können.

Über den Schalter "Skalieren" bzw. "Kacheln" können Sie festlegen, ob das Muster skaliert oder gekachelt ausgeführt wird.

#### Verlauf

Hier können Sie einen Farbverlauf einstellen, wie es ähnlich auch im Imagepool möglich ist. Zusätzlich können Sie hier aber durch Klick auf den Schieberegler "Verlaufrichtung" diese im Bereich von 0 bis 360° verändern.

# 4. Anwendungsbeispiel

Um sich am besten in die Funktionsweise von Slivers einzuarbeiten, empfehlen wir, das nachfolgende Anwendungsbeispiel durchzuarbeiten.

Das Übungsbeispiel und die Tipps beziehen sich natürlich nicht auf alle im Programm enthaltenen Funktionen, aber sie geben gute Anreize, so dass Sie mit ein wenig Übung auch die anderen Funktionen mühelos anwenden können.

Das Beispiel ist speziell für neue Anwender des Programms gedacht und führt Sie daher langsam an die Bedienelemente heran. Anschließend empfehlen wir Ihnen, eigene Ideen auszuprobieren.

## 4.1 Beispiel

Diese Übung hilft Ihnen bei Ihren ersten Schritten mit Slivers.

Aktivieren Sie die Szene in der Szenenablage, die Sie in Slivers als Hintergrundszene benutzen möchten, und starten Sie Slivers im "Spezial"-Menü.

Im unteren Bildschirmdrittel sehen Sie die Bedienleiste, im Hintergrund wird das erste Bild Ihrer Videoszene mit dem im Standard eingestellten Teilstücke-Typ (Diagonal abwärts) dargestellt.

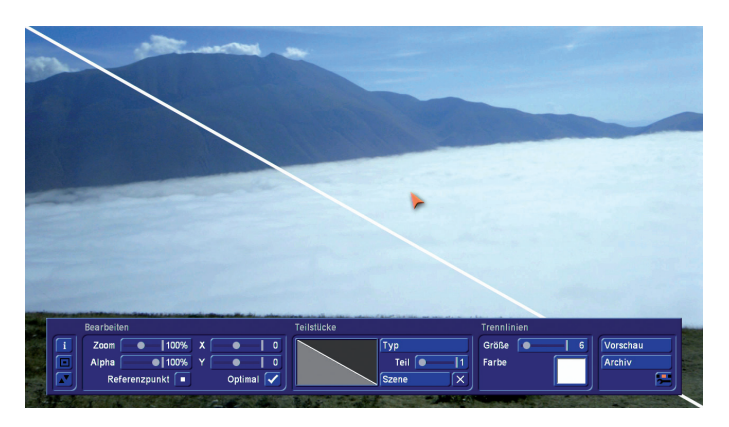

Klicken Sie auf den Schalter "Typ" und wählen Sie im daraufhin erscheinenden Auswahlfenster mit einem Klick den Teilstücke-Typ "Dreieck A (3)" aus.

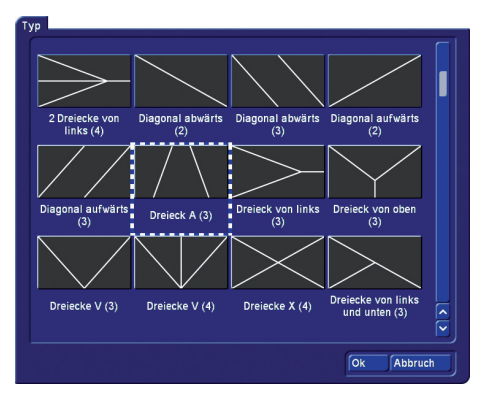

Schließen Sie das "Typ"-Fenster durch einen Klick auf "Ok".

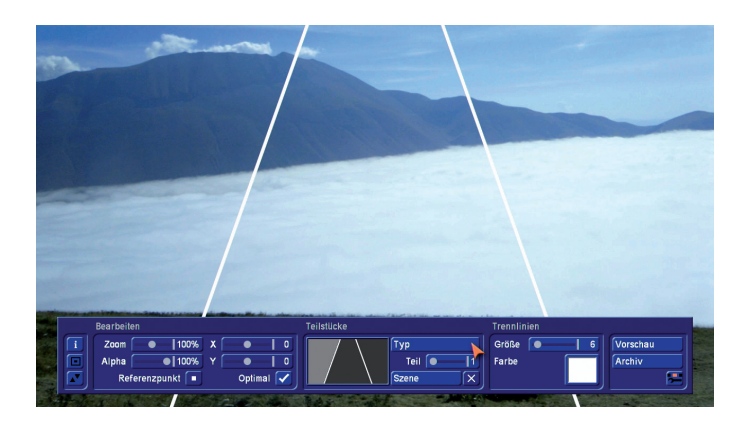

Aktivieren Sie nun das mittlere Teilstück, indem Sie in der Teilstücke-Voransicht auf das mittlere Fenster klicken. Das mittlere Voransicht-Fenster ändert dabei seine Farbe von dunkel- zu hellgrau. Alternativ können Sie das Fenster auch auswählen, indem Sie den Schieberegler "Teil" auf "2" schieben und dies mit einem Klick bestätigen.

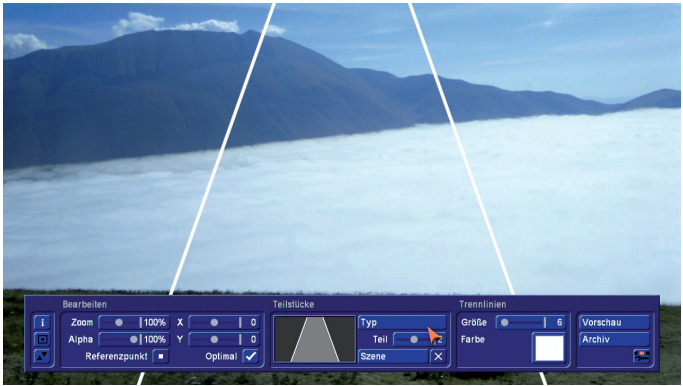

Anschließend klicken Sie auf "Szene" und wählen in der Szeneablage die Szene aus, die Sie in das mittlere Teilstück einfügen möchten.

**6**

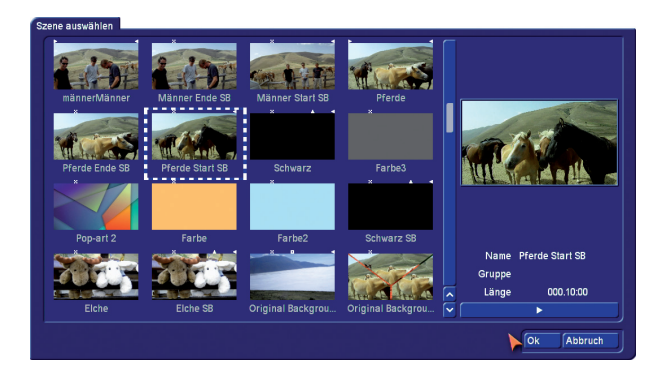

Bestätigen Sie die Auswahl mit "OK". Die ausgewählte Szene wird nun zentriert im mittleren Teilstück angezeigt. Zur Kennzeichnung, dass nun eine Szene eingefügt ist, erscheint im Teilstück-Voransicht-Fenster ein kleines weißes Rechteck. Ist dieses Rechteck nicht vollständig, dann ist die eingefügte Szene in ihrer Länge kürzer als die Hintergrundszene. Dies führt dazu, dass bei der Berechnung, nach Ablauf der Szene, die weiteren Bilder durch die Bilder der Hintergrundszene ersetzt werden.

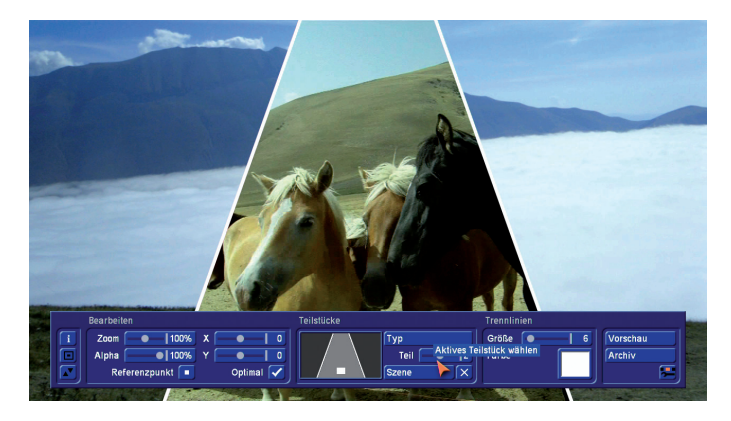

Verändern Sie nun die Größe der gerade eingefügten Szene, indem Sie im "Bearbeiten" Menü den Schieberegler "Zoom" anklicken. Durch Schieben des Reglers können Sie die Szene in die gewünschte Größe bringen. Bestätigen Sie die gewählte Größe anschließend mit einem Klick. Wählen Sie zum Testen bitte 150%.

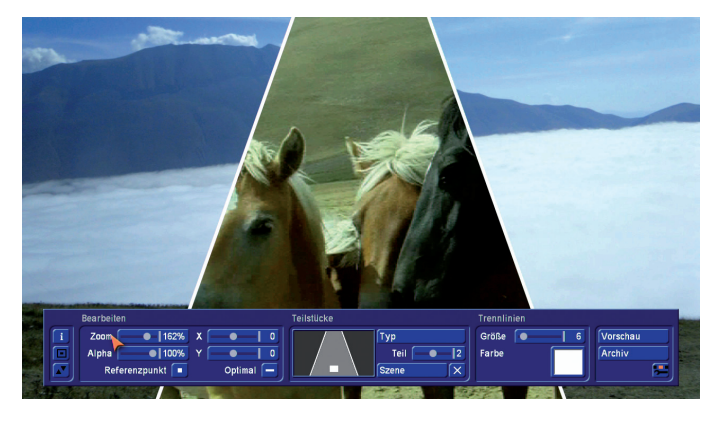

Klicken Sie nun auf den Schalter "Referenzpunkt" und wählen Sie "Szene unten, mittig fixieren" aus. Die aktive Szene im

mittleren Teilstück ordnet sich hierauf mittig und bündig zur Unterkante des Teilstückes an.

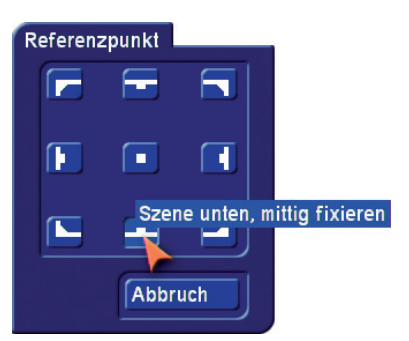

Schieben Sie nun den Trackball-Zeiger in das mittlere Teilstück. Der Zeiger wechselt jetzt in ein Hand-Symbol.

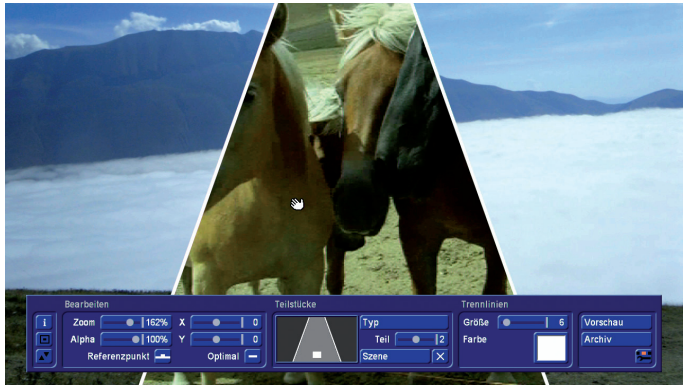

Aktivieren Sie die Szene durch Klick zum Verschieben, positionieren Sie sie nach Ihren Wünschen und speichern Sie die Position durch einen erneuten Klick.

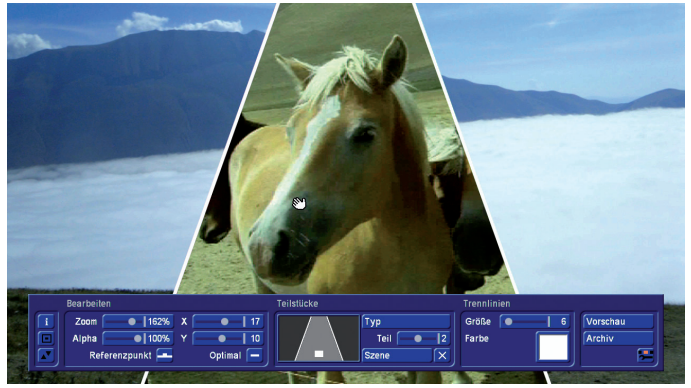

Klicken Sie nun im Bereich "Trennlinien" auf den "Größe"-Schieberegler und stellen Sie durch Schieben die Breite der Trennlinien ein. Bestätigen Sie Ihre Auswahl durch Klick.

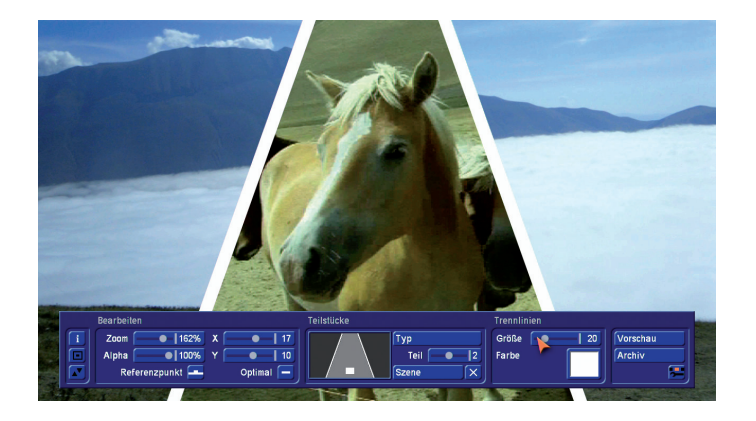

Klicken Sie nun die Farbplatte im Menü "Trennlinien" an und wählen Sie im Menüpunkt "Einfarbig" durch Klick die Farbe schwarz.

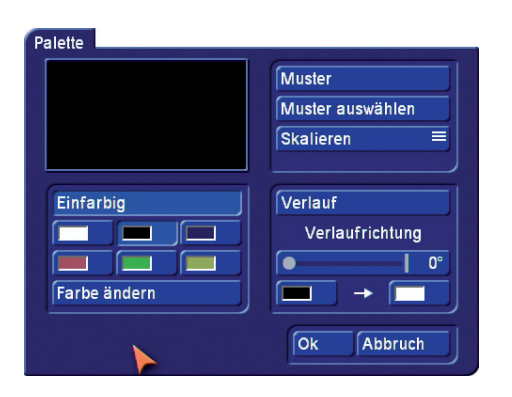

Bestätigen Sie Ihre Auswahl mit "OK".

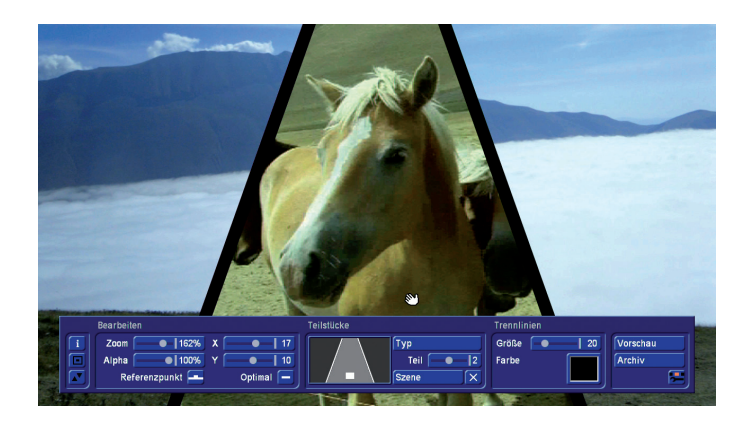

Analog zur Bearbeitung des mittleren Teilstückes können Sie nun nach Wunsch natürlich auch die anderen Teilstücke mit Szenen füllen und diese positionieren.

MacroSystem Digital Video GmbH www.macrosystem.de

Slivers-05/2012